ILLINOIS SUPREME COURT COMMISSION ON ACCESS TO JUSTICE

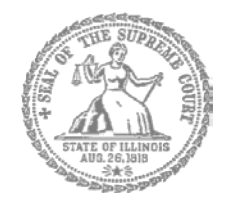

# Self-Represented Litigants

# How to E-file in i2File Step 5: Add a Payment Account

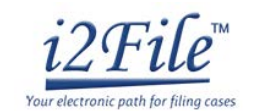

### **E-filing Steps**

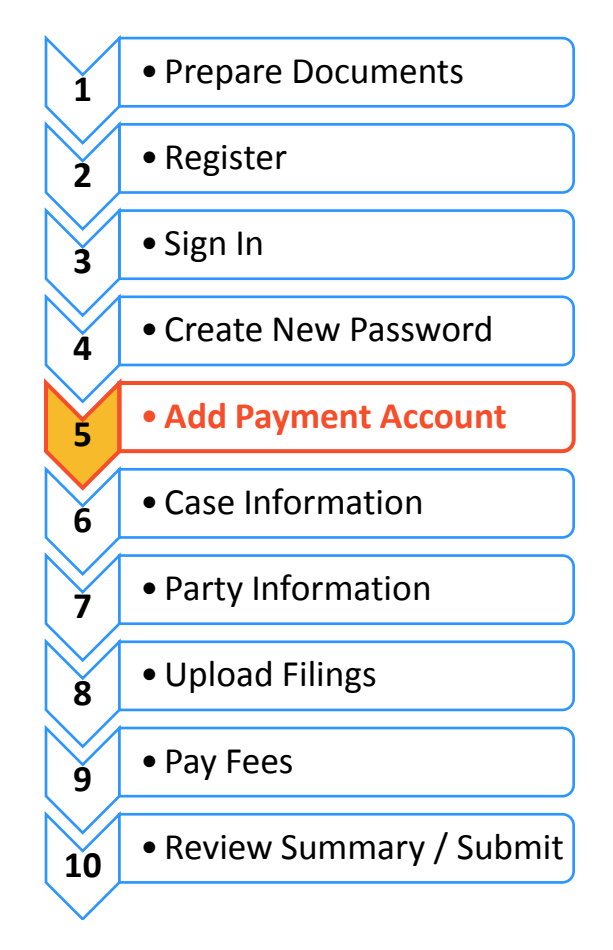

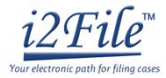

# Add a payment account

Before you can e-file your court documents, you must add a payment account. If there is a filing fee due, it must be paid at the time of e-filing. **If you cannot afford the filing fee**, you still have to follow the steps to create a payment account, but can select "Waiver." This does not mean your waiver will be approved, and you may have to create another payment account and pay filing fees if the waiver is denied.

If you can afford to pay your filing fee, you must have a credit card or a checking account to pay online. If you do not have a credit card or checking account, one option is to buy a pre-paid debit card from most major stores such as Walgreens, Walmart, or Target. If you want to pay in cash, you would need to inquire with your local court to find out if they accept cash payments and what their process is for paying the filing fee in person.

## **Click Payment Accounts under Actions**

1. After you successfully login you will see this Dashboard with a navigation pane located on the left side. Click **Payment Information**.

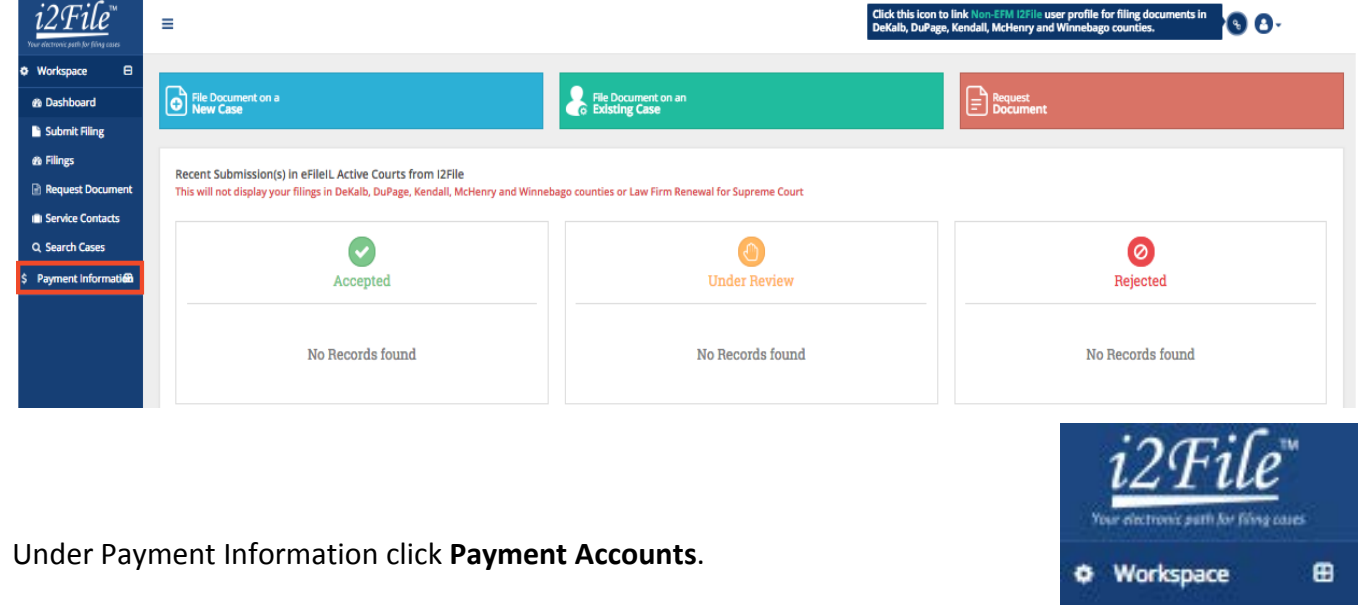

2. Under Payment Information click **Payment Accounts**.

Payment Information

Payment Accounts

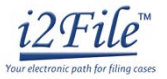

ADD PAYMENT ACCOUNT

#### 3. Click **Add Payment Account**.

**Payment Accounts** 

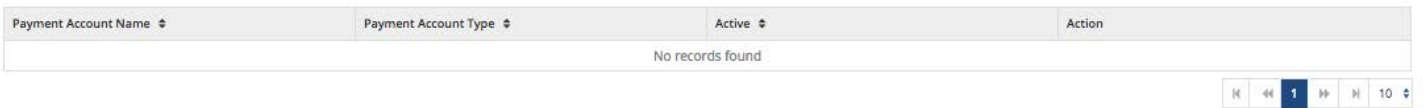

4. Enter a name for the account payment. You may name it anything. This name is just so you can identify the payment account. This is the name that will appear in the drop down menu when you are selecting the payment account to use, so make sure the name you select is descriptive enough.

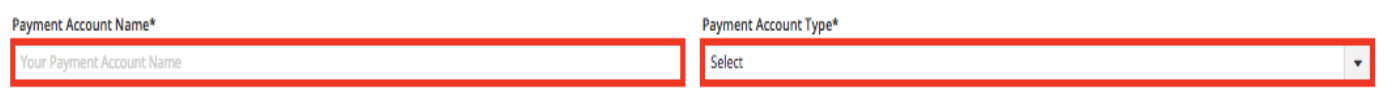

- 5. Select how you want to pay. The options are: **Waiver, eCheck, Credit Card,** or **Gov. Agency Filing**.
	- a. Waiver means that you are requesting the court to waive your filing fees because you cannot afford the fees OR that you want to pay in cash.
	- b. eCheck means direct payment from a checking or savings bank account.
	- c. Credit Card also includes prepay debit cards.
	- d. Gov. Agency Filing option will not apply to a self-represented litigant.

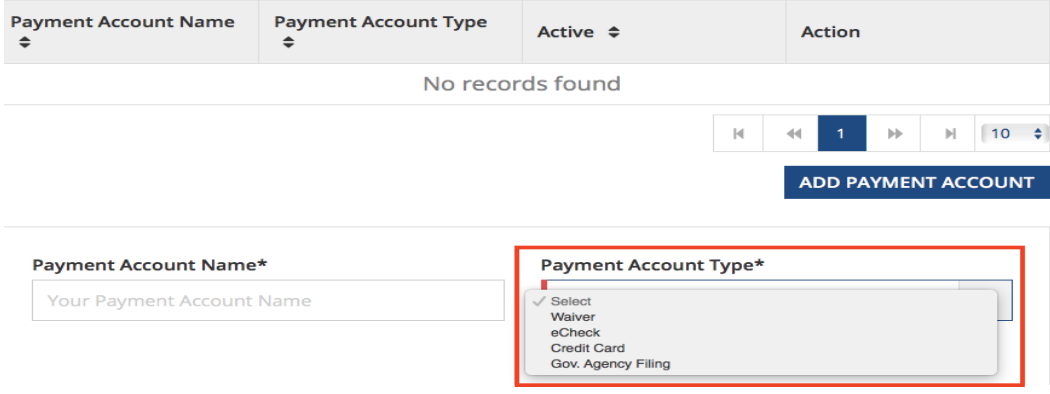

*See the following pages for detailed information about each payment account type.*

## **Fee waiver or Cash**

1. If you are going to file a fee waiver or want to pay in cash (and you've confirmed your local court accepts cash payments) choose **Waiver** in the drop down menu and create a **Payment Account Name**. This name is just so you can identify the payment account.

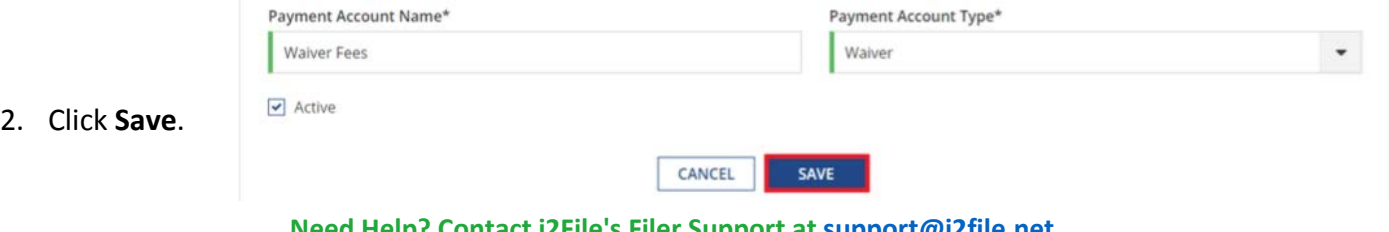

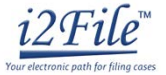

3. If you successfully chose Waiver, "Waiver" will be listed in the box and the word "Yes" will be listed under active.

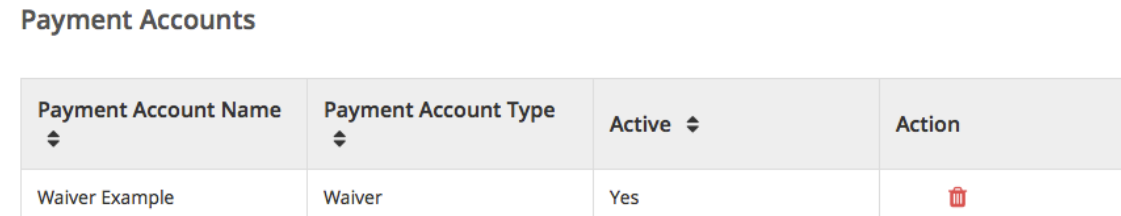

#### **Important note about the Waiver payment account**

#### **Fee Waiver Applications**

- $\triangleright$  Selecting the Waiver Payment Account does NOT mean you will get your fees waived.
- If you are asking the court to waive your fees for the first time in this case, you must upload an *Application for Wavier of Court Fees* as a Lead Document. A judge will review your application and may require you to appear in court. You will receive an order either granting or denying your application. If your application is denied, you will need to create another payment account and pay your filing fees. If you do not upload the *Application*, your filing may be rejected.

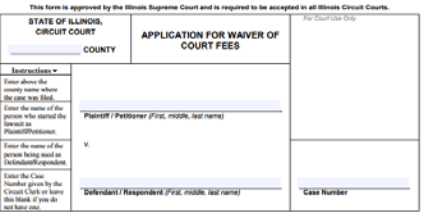

- An *Application for Wavier of Court Fees* can be found under Fee Waiver for trial/circuit courts or under Appellate for appellate courts[: http://illinoiscourts.gov/Forms/approved/default.asp.](http://illinoiscourts.gov/Forms/approved/default.asp) For more information about how to upload the Application as a Lead Document, see *How to E-File in i2File Step 8 Upload Your Documents in the Filings Section*.
- If the court already approved your *Application* in this case, you do NOT need to submit another application, but you MUST upload a copy of the signed *Fee Waiver Order* when you submit your court filing. You still select "Waiver" as your payment account.

#### **Cash**

 $\triangleright$  Selecting the Waiver Payment Account does NOT mean you are allowed to pay in cash. You must contact your local court BEFORE e-filing to find out if they accept cash payments. If they do not, you CANNOT use the Waiver Payment Account for the purpose of cash payments and your filing may be rejected. Some courts may also require that you e-file in person at the courthouse to be able to use the Waiver payment account for cash payments.

### **You may now e-file your court documents with an application for fee waiver or cash payment.**

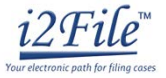

## **eCheck (bank account)**

1. To pay using your bank routing and account number, choose **eCheck** in the drop down menu and create a Payment Account Name. This name is just for you to know which account you entered.

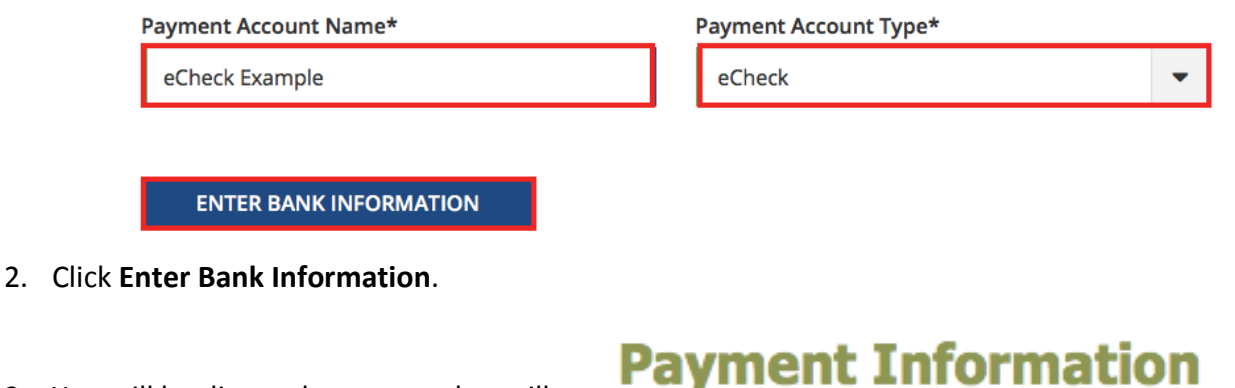

3. You will be directed to a page that will look like this. Click the Method of Payment option **eCheck**.

**Method of Payment** Credit Card e-Check

4. Under **Account Type**, select whether you want to pay from your **checking** or **savings** account.

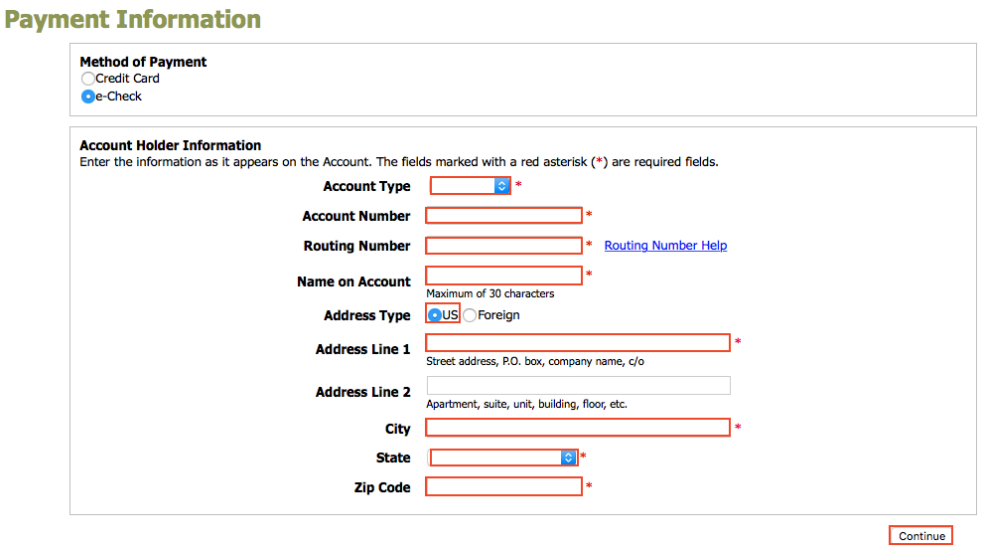

5. Enter that account information including account number and routing number. Click **Continue**.

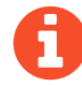

If you need help finding your account or routing numbers on your check, click **Routing Number Help** next to the Routing Number box.

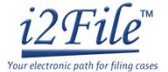

6. Review your checking or savings information, read the Terms and Conditions, and click **Save Information**.

#### **Verify Billing Information**

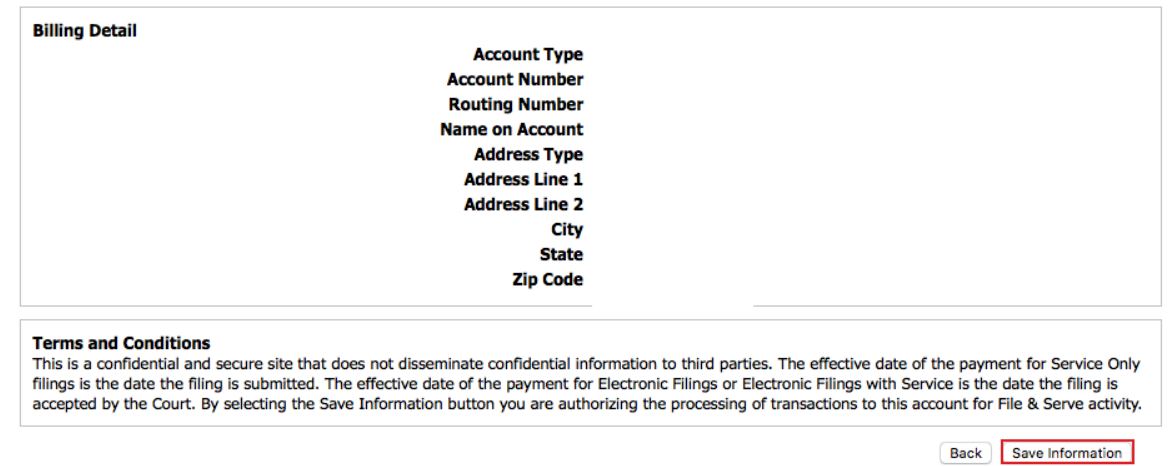

7. If approved, the type of payment will be listed in the box and the word "**Yes**" will be listed under active.

**Payment Accounts** 

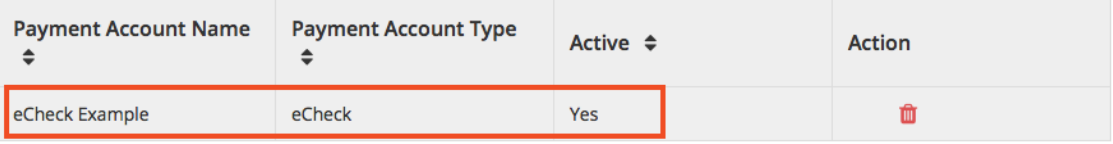

**You may now e-file your court documents and pay with an eCheck.**

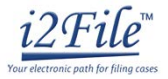

## **Credit card or prepay debit card**

1. To use a credit card or prepay debit card, choose **Credit Card** in the drop down menu and create a Payment Account Name. This name is just for you to know which card you entered.

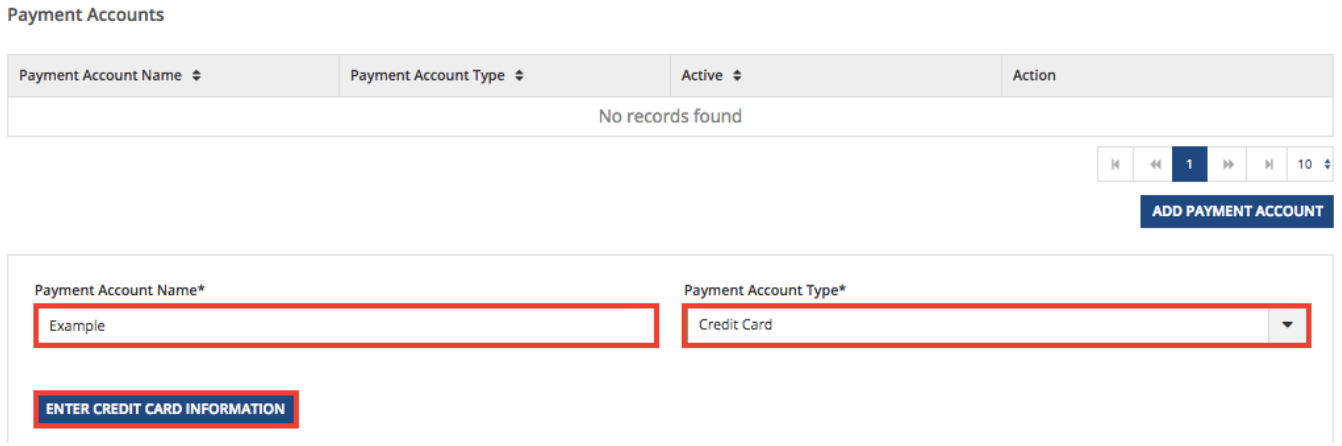

- 2. Click **Enter Credit Card Information**.
- 3. You will be directed to a page that will look like this. Click the Method of Payment option **Credit Card**.

 $\mathbb{Z}^2$  and  $\mathbb{Z}^2$ 

**A** 

## **Payment Information**

**Method of Payment** Credit Card e-Check

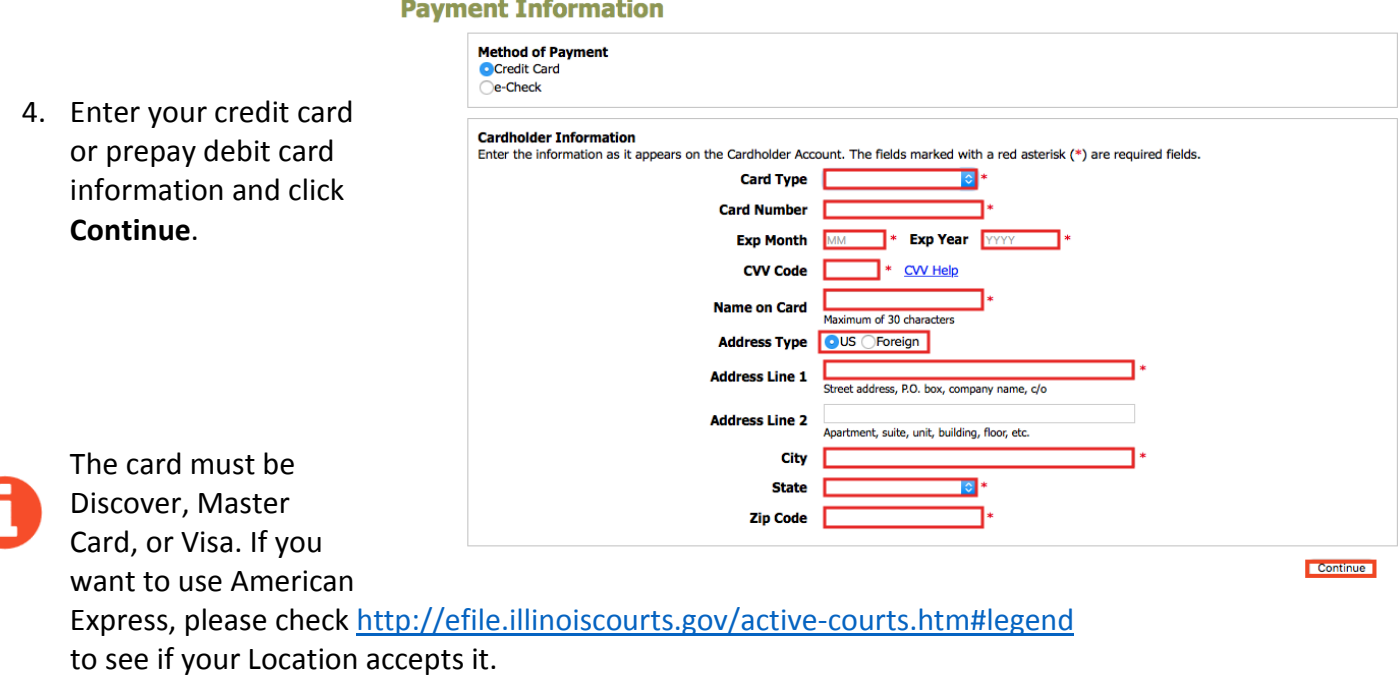

## **Need Help? Contact i2File's Filer Support at [support@i2file.net](mailto:support@i2file.net)**

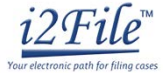

Back Save Information

5. Review your card information, read the Terms and Conditions, and click **Save Information**.

#### **Verify Billing Information**

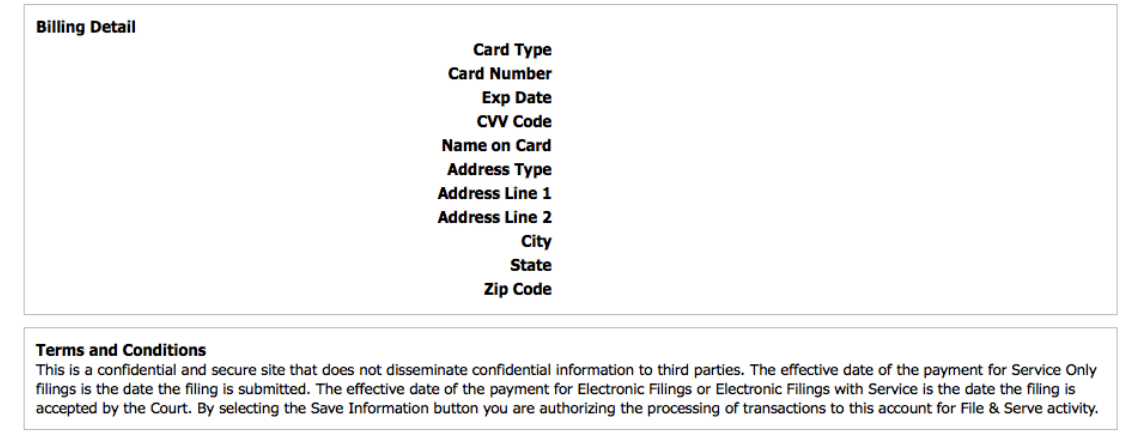

6. If approved, the payment account will be listed in the box and the word "Yes" will be listed under active.

**Payment Accounts** 

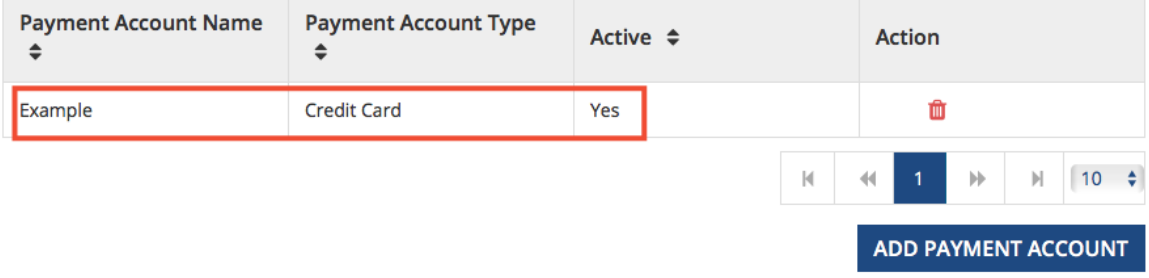

**You may now e-file your court documents and pay with a credit card.**